Video Tutorial: [What can I do with the description box in modules and submodules?](https://youtu.be/XwZI5sP4tkQ)

Each module comes with a description box. The description box is an excellent place to orient the students to the contents and expectations of the module. You can also include graphics, videos, and web2.0 tools to engage the student with the content before they access it.

Locate the module in which you wish to work and select "Add a description…"

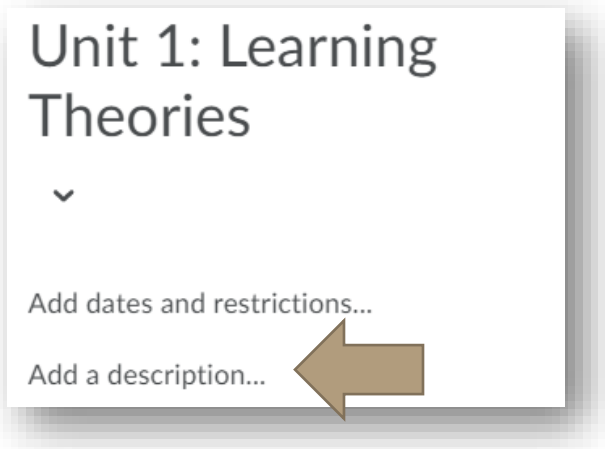

This will open the description box. This looks the same for quizzes, assignments, and announcements.

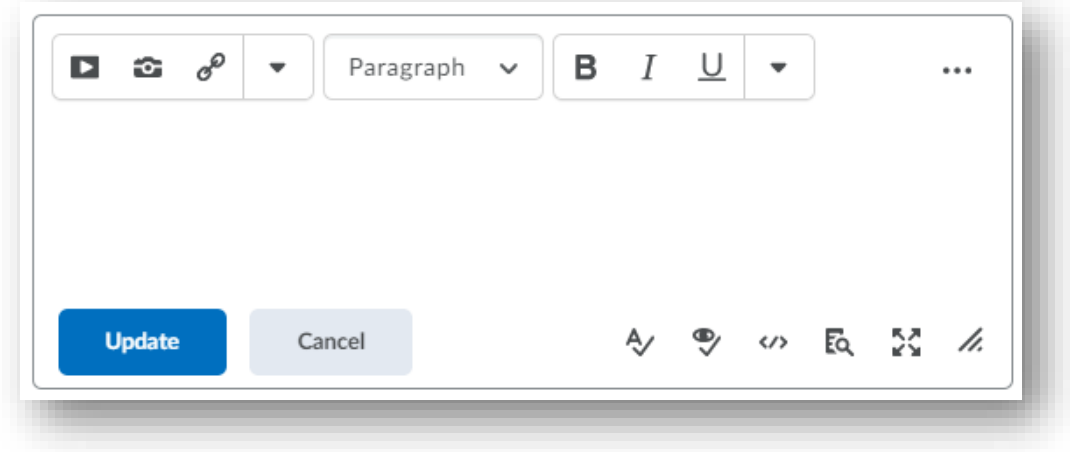

The first icon is the "Insert Stuff" button. Here, you can insert multimedia items from:

- Saved files on your computer
- Files that have been added to your course
- Files from a shared course file
- [YouTube](https://www.youtube.com/)
- [Flickr](https://www.flickr.com/)
- Links from other websites
- Embed codes from other websites (this is a great place to add web2.0 tools)
- Films on Demand
- Kaltura

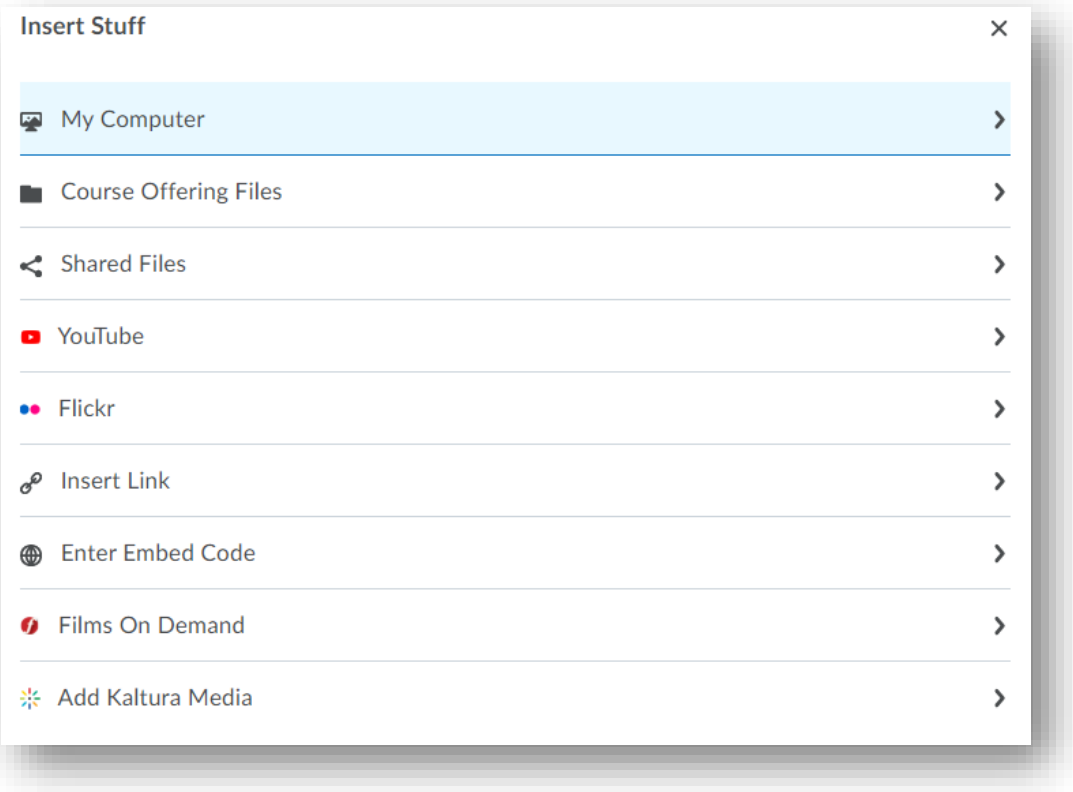

The next icon is the "Insert Image" button. You can add images from your computer, a URL, course offering files, or shared files.

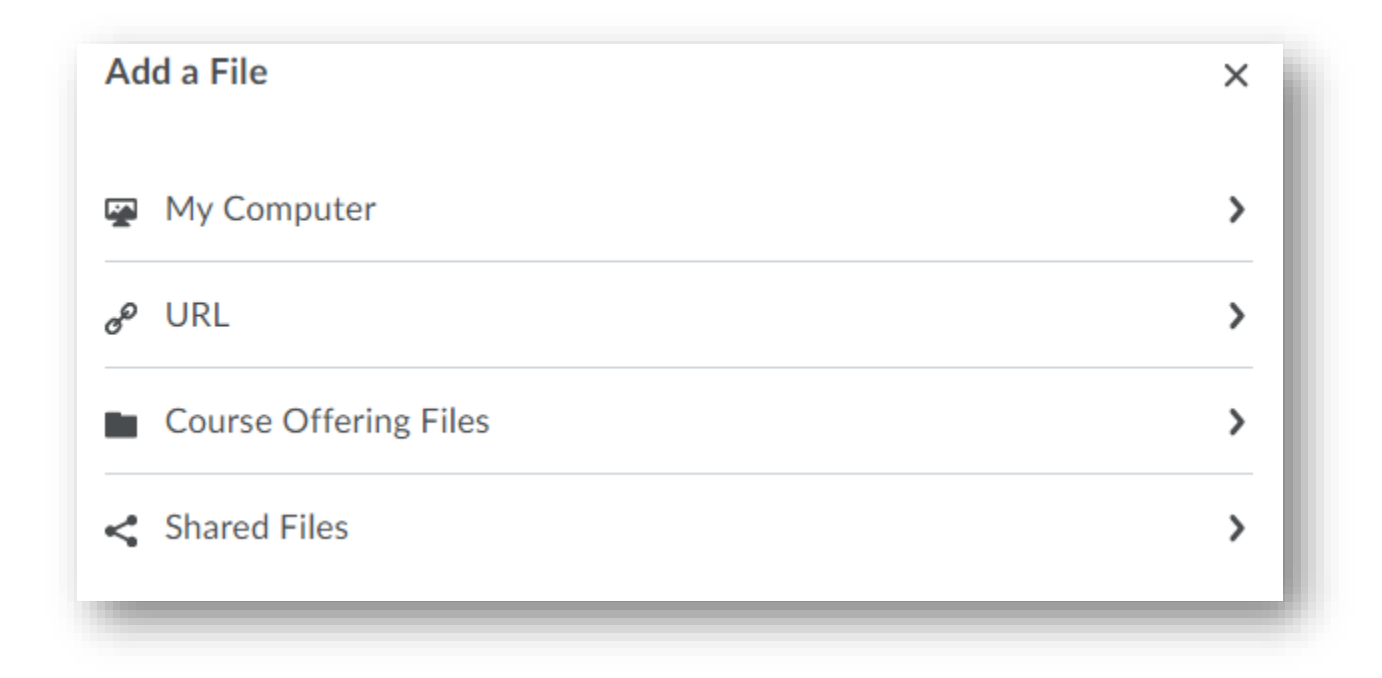

The third icon is the "Insert Quick Link" button. Here, you can link to items in your course (quizzes, announcements, rubrics, etc), add URLs, insert docs from Google Drive or OneDrive, and include Kaltura media or quizzes.

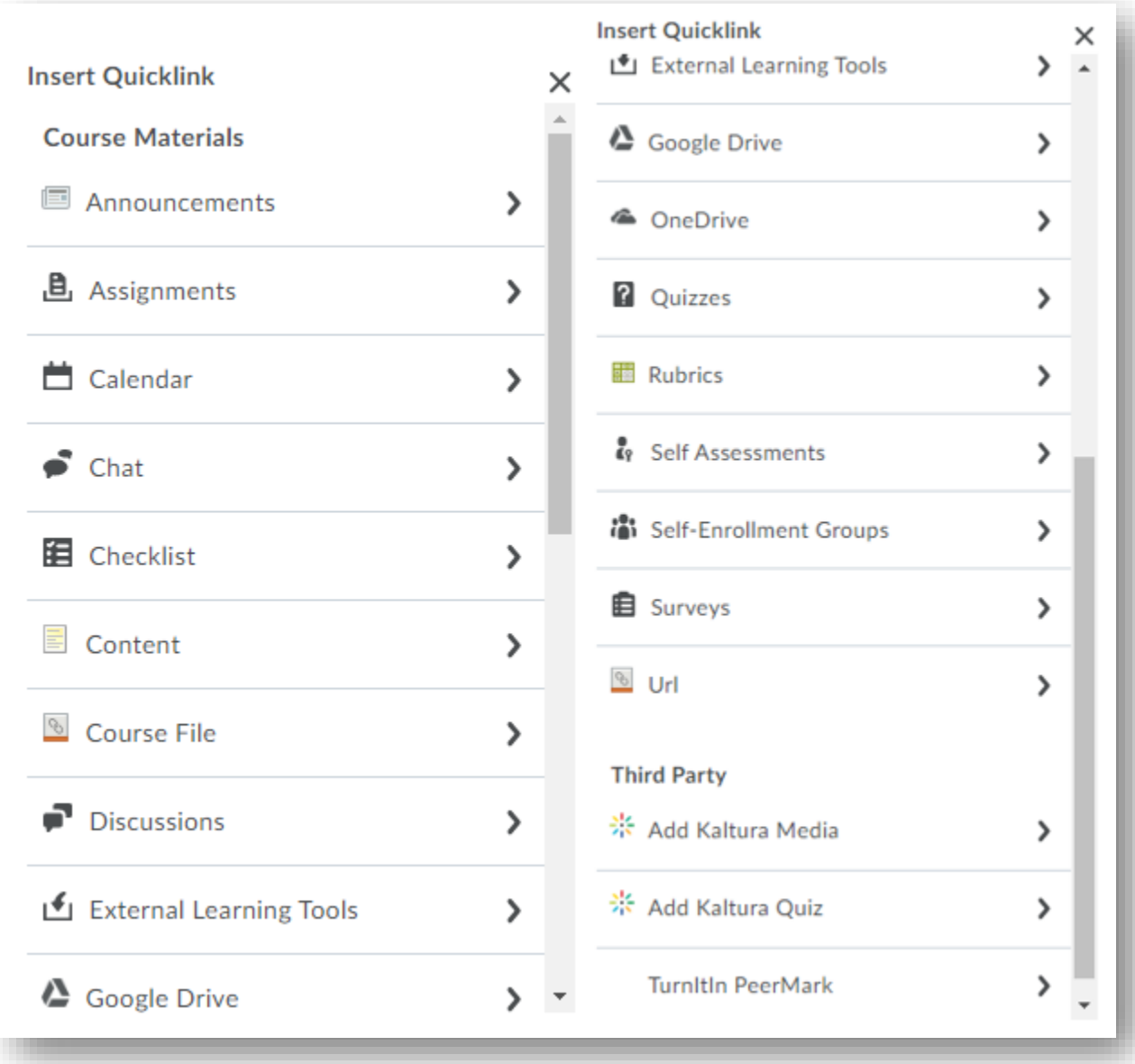

Further personalize the information you put in the description box by splitting up content with horizontal lines are by adding emoticons.

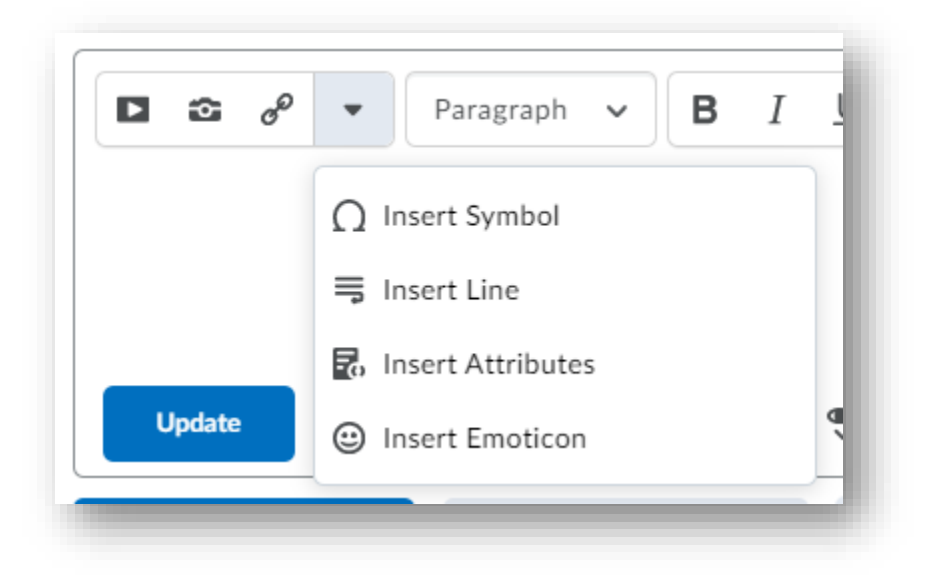

# Additional features include:

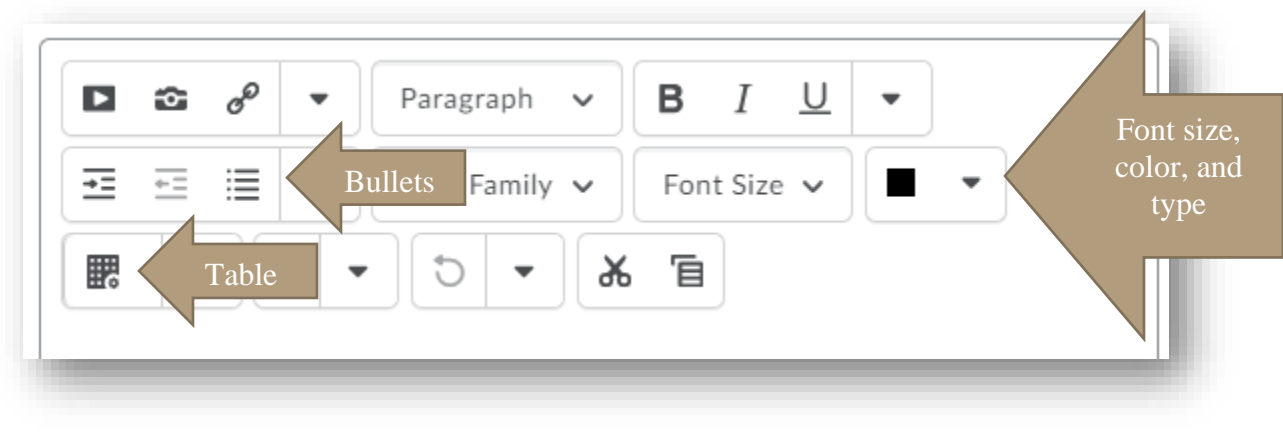

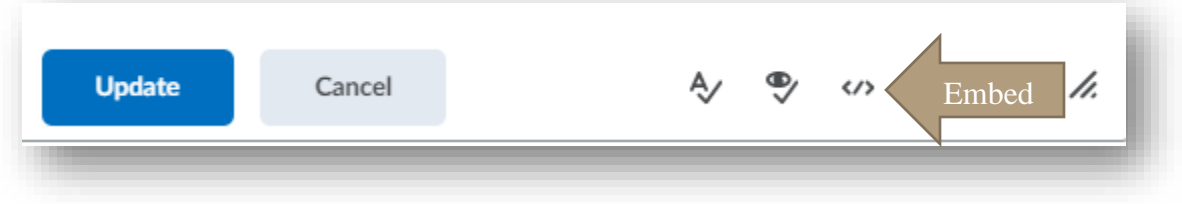

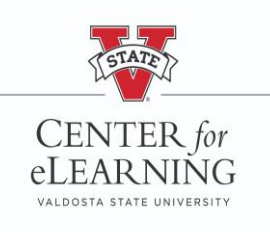